## Anleitung zum **Drucken**

mit den Ricoh Kopiergeräten

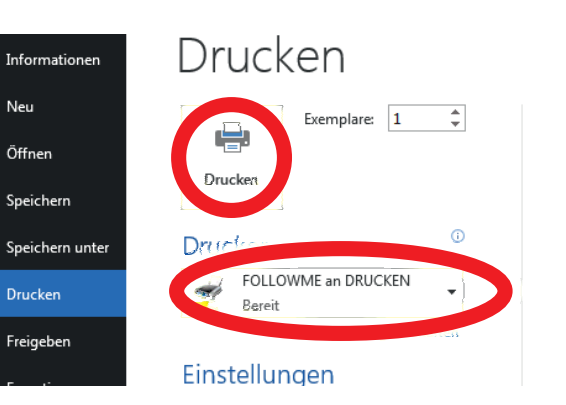

1

2b

**3** A Envelterte Kople Follow-You Printing

**Druc** 

 $\bullet$ 

 $\ddot{\phantom{a}}$ 

 $\triangle$ 

 $\bigcap$  M Microsoft

Status prüfen

nage - 5 verfugb

oft Word - Dokument\_1.dec

soft Word - Dokument\_2.doc>

ft Word - Dokument 3doc rd – Dokumetit

docx

 $\begin{array}{|c|c|c|c|}\hline \textbf{1} & \textbf{1} &$  $\mathbb{R}$ Aufträge wie voreingestellt<br>
Status prüfen<br>
Status prüfen<br>
Status prüfen<br>
Status prüfen<br>
Container Schwarzen<br>
Container Schwarzen<br>
Container and driveken auf dem Disp<br>
aufträge drucken<br>
Aufträge wie voreingestellt<br>
Status

Wählen auf Ihrem Arbeitsplatzcomputer aus dem gewünschten Programm das Druckmenü aus.

Wählen Sie aus der Liste der verfügbaren Drucker den **Drucker** 

" " **FollowMe** aus. Und drucken das **Dokument** 

Nun gehen Sie zu dem Kopiergerät. Halten Sie Ihren Schlüsseltransponder an das Lesegerät und drücken auf dem Display auf den Button " " **Alle Aufträge drucken**

Nun werden alle ausstehenden gedruckt.

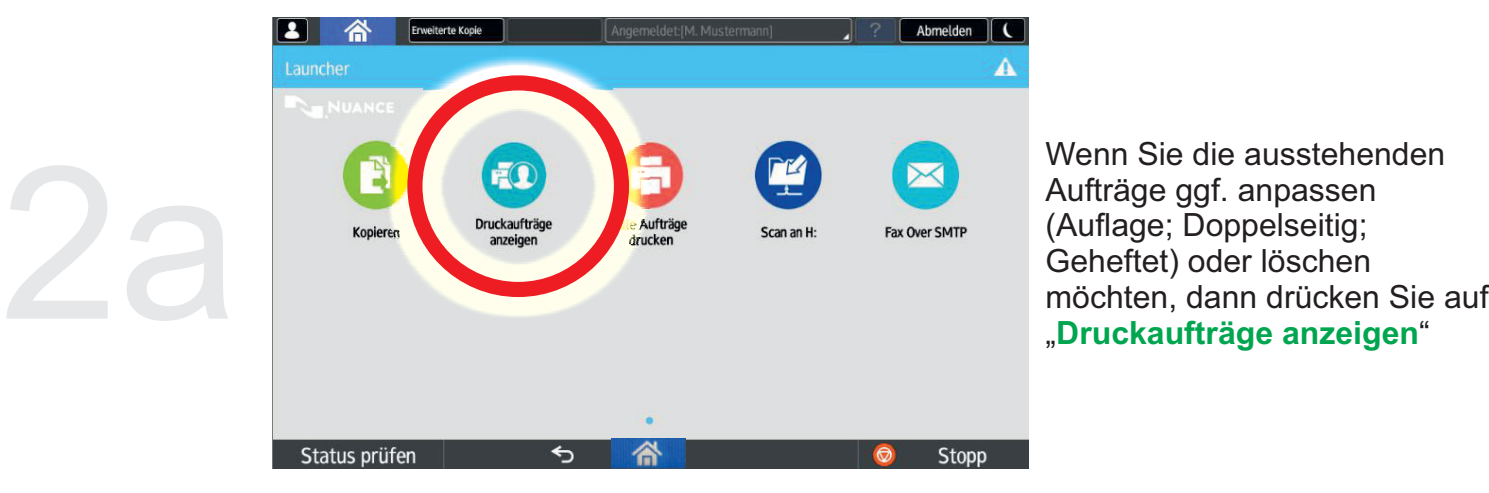

Exemplare

Wenn Sie die ausstehenden Aufträge ggf. anpassen (Auflage; Doppelseitig; Geheftet) oder löschen

Nun können Sie die ausstehenden Aufträge auswählen und editieren und dann "**Drucken**".

Bitte loggen Sie sich an dem Kopiergerät wieder aus!!! " " **Abmelden**

Wenn Sie noch Scannen oder kopieren möchten, gelangen Sie über den Home-Button zum Hauptmenü.

Bei Problemen oder Rückfragen stehen wir Ihnen gerne zur Verfügung.<br>www.polsoz.fu-berlin.de/it-service \* IT-Service@PolSoz.FU-Berlin.de<br>Stand: Mai 2018

 $\mathbf{1}$  $\ddot{}$ 

**Drucken** 

 $O$  Seite $(n)$ O Dokument(e)

Stopp